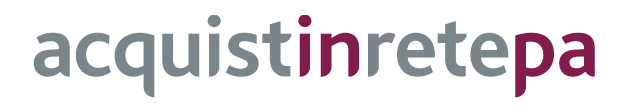

# **Guida alla registrazione base**

# **Impresa**

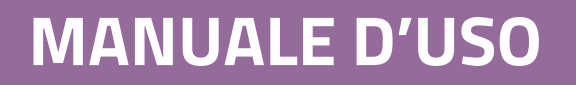

Ultimo aggiornamento: 22/04/2020

### **SOMMARIO**

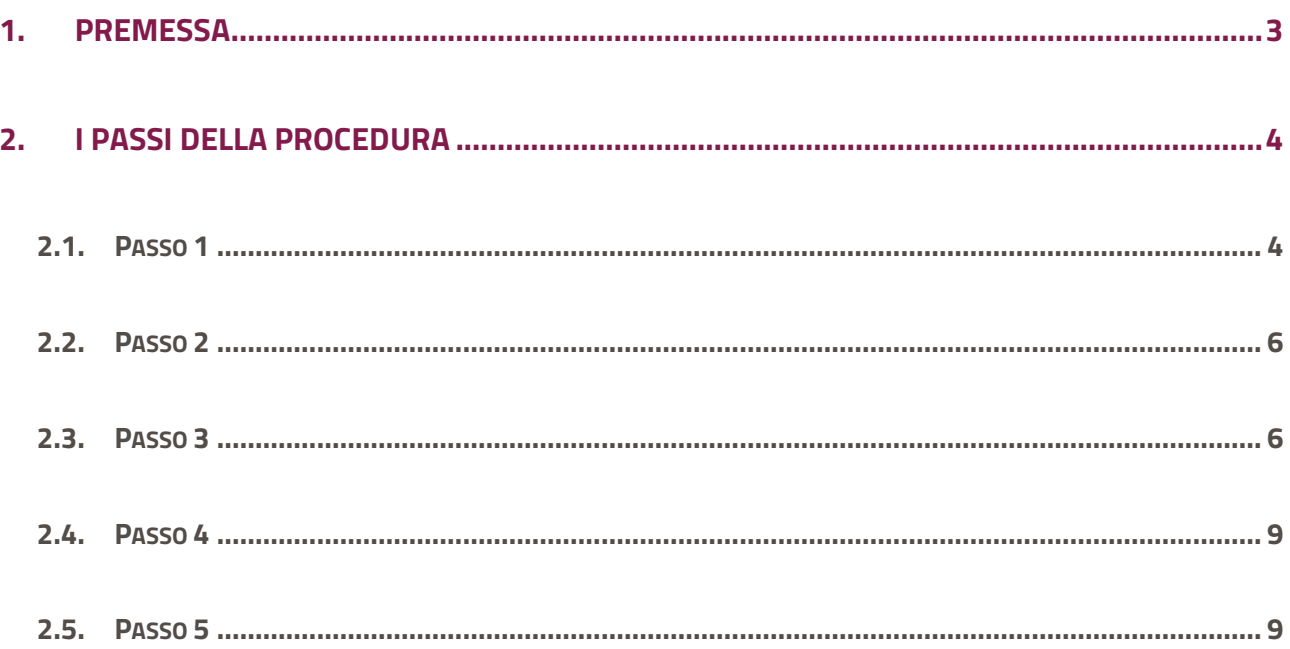

## <span id="page-2-0"></span>**1. Premessa**

Ciascuna persona fisica che intende accedere ed utilizzare il Sistema di e-Procurement in nome e per conto della propria Impresa è tenuta preventivamente a registrarsi al fine di ottenere l'account (nome utente e password) necessario per operare nel sistema.

La registrazione di ciascun soggetto può avvenire soltanto ed esclusivamente in associazione alla propria Impresa di appartenenza, in nome e per conto della quale la persona fisica si registra, accede ed opera nel sistema (cfr. art.12 - Regole del sistema di E-procurement).

# <span id="page-3-0"></span>**2. I passi della Procedura**

La procedura di registrazione può essere avviata cliccando sul link in alto a destra "Accedi" > "Sei un nuovo utente? Registrati"

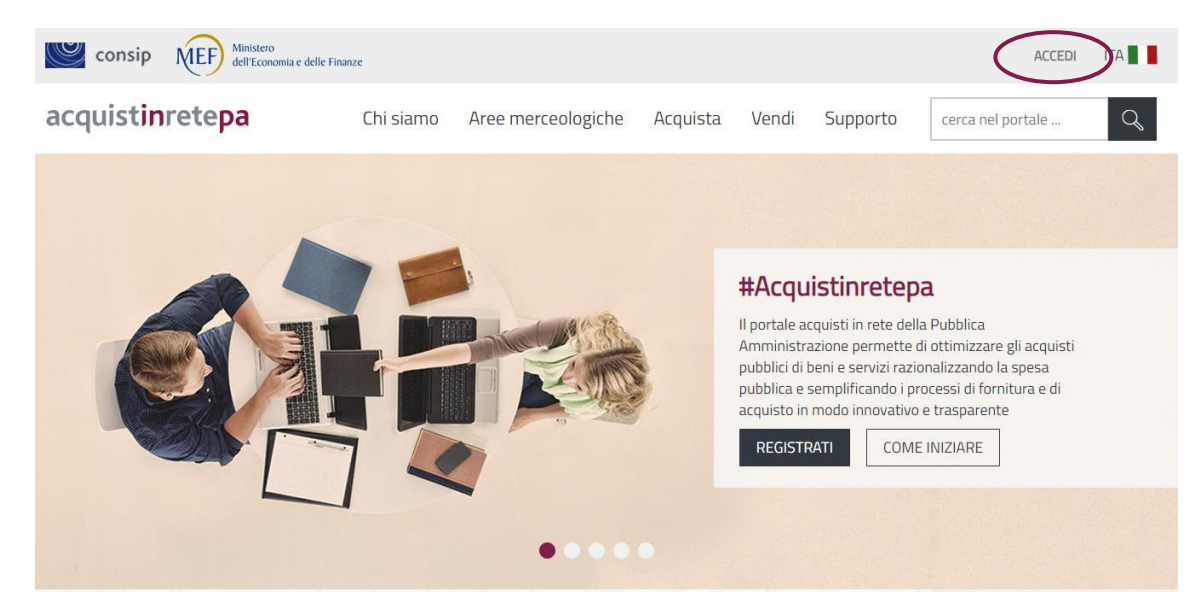

Figura 1 - Accesso alla procedura di Registrazione base

La procedura di articola in 5 passi che saranno descritti di seguito.

## <span id="page-3-1"></span>**2.1.Passo 1**

Accedendo alla procedura, ti verrà innanzitutto richiesto di inserire i tuoi **dati anagrafici** e i **tuoi dati di contatto** (i campi contrassegnati da \* sono obbligatori) che vuoi vengano utilizzati per contattarti nell'ambito delle attività che svolgerai sul Portale.

Inserisci i dati e poi seleziona "Avanti". Abbi cura di inserire un indirizzo e-mail attivo e di frequente utilizzo. Non inserire un indirizzo PEC a meno che la casella di posta non sia configurata anche per ricevere messaggi non certificati.

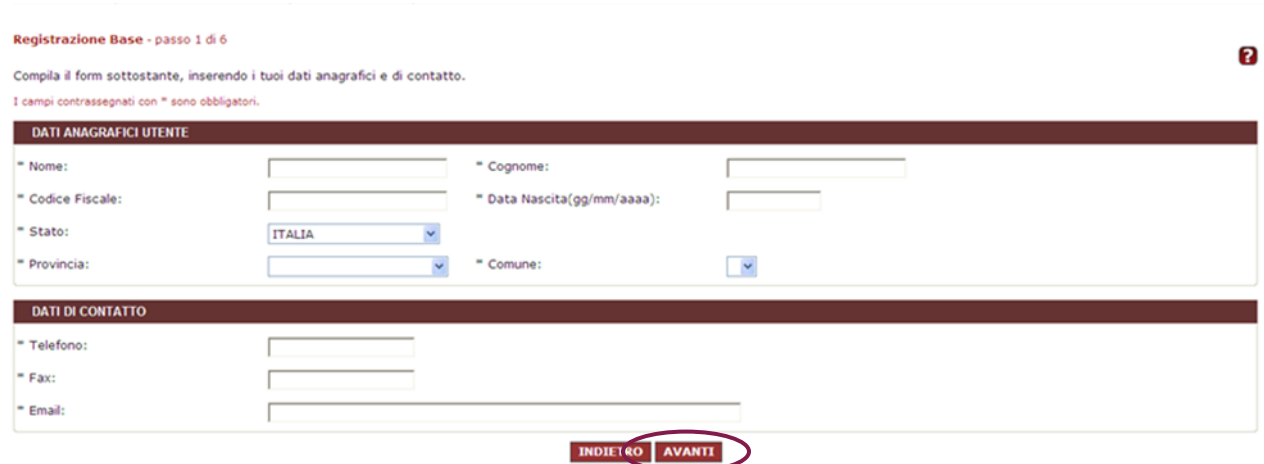

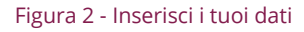

## **Da Sapere che…**

Se provi a registrarti, ma visualizzi la notifica **"Utente in stato sospeso"** significa che sei già registrato su Acquisti in Rete e non accedi al sistema da più di 18 mesi.

Per attivare nuovamente l'utenza, accedi con le credenziali con cui ti sei già registrato e riconferma i tuoi dati personali al primo accesso.

Se **non ricordi la password,** puoi recuperarla tramite "Accedi" > "Password dimenticata?"

Se **non ricordi il codice utente,** puoi richiederlo tramite l'apposito modulo disponibile nella sezione "Supporto" > "Modulistica" seguendo le indicazioni per l'invio.

### <span id="page-5-0"></span>**2.2.Passo 2**

Questo passo della procedura prevede l'associazione della tua utenza (in corso di creazione) all'ambito di appartenenza e quindi operare come stazione appaltante (Pubblica Amministrazione) o fornitore (Impresa).

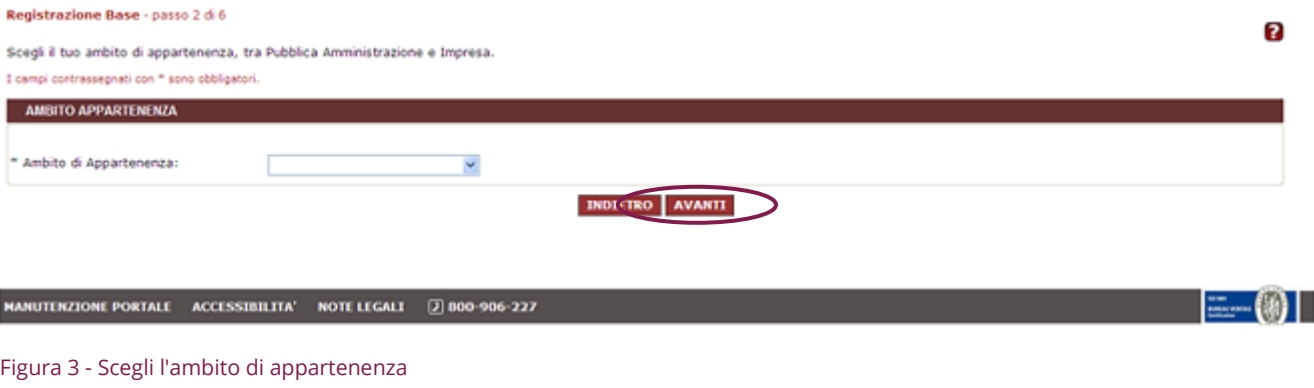

Come Impresa, potrai scegliere tra

- Impresa italiana
- Impresa U.E.
- Impresa extra U.E.

Una volta effettuata la tua scelta seleziona su "Avanti".

## <span id="page-5-1"></span>**2.3.Passo 3**

In questo passo è prevista l'associazione della tua utenza (in corso di creazione) all'Impresa specifica per conto del quale intendi operare.

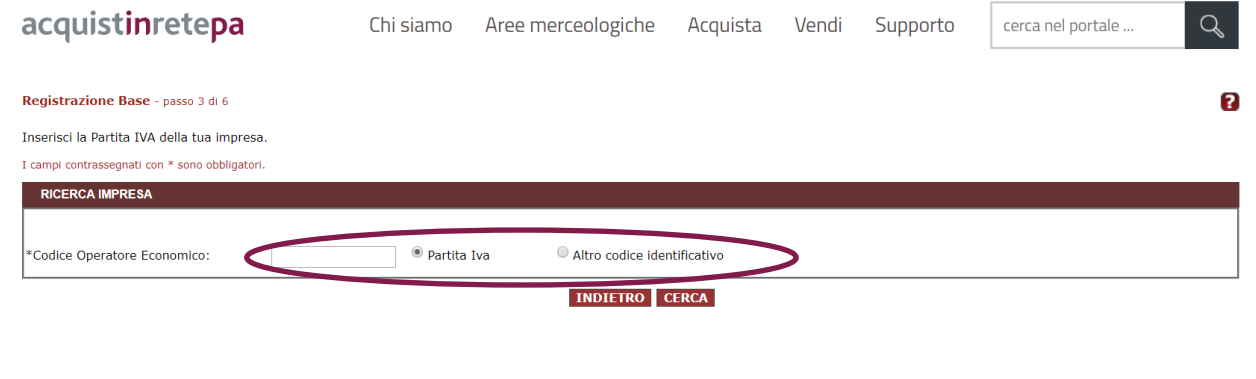

Puoi ricercare la tua impresa attraverso il **Codice operatore economico**, un campo che identifica in maniera univoca la tua impresa. Il codice operatore economico può essere alternativamente:

- la partita IVA della tua impresa
- altro codice identificativo, se la tua impresa non è dotata di partita IVA

Quindi, se la tua impresa è dotata di **Partita IVA,** inserisci il numero identificativo nell'apposito campo e mantieni la selezione "Partita IVA"; se la tua impresa non è dotata di partita IVA**,** inserisci il numero identificativo nell'apposito campo e mantieni la selezione "**Altro codice identificativo"**

Seleziona "Cerca" e a questo punto:

Se la tua Impresa è già presente a sistema apparirà fra i risultati della tua ricerca.

Per andare avanti, clicca sulla "Ragione Sociale". In questo caso, il sistema restituisce le informazioni anagrafiche e di contatto dell'impresa già presenti a sistema.

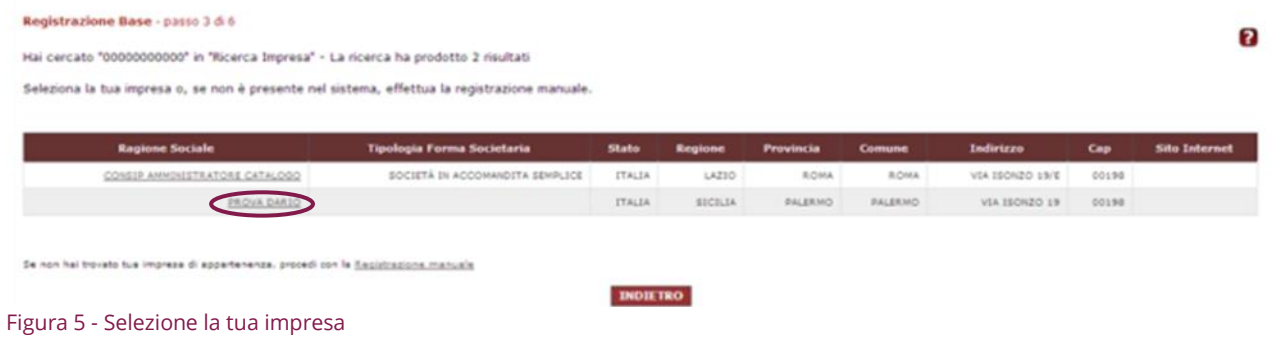

 Se il sistema non rilascia risultati per il Codice operatore economico da te inserito, procedi con "Registrazione manuale"

Compila il form online inserendo i dati della tua impresa e i dati di contatto.

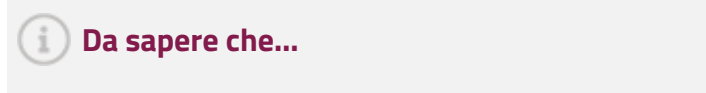

Quando la tua impresa non è dotata di partita IVA, nel campo Codice operatore economico puoi inserire un altro dato identificativo della tua impresa e selezionare "Altro codice identificativo".

# acquistinretepa

Nel campo "Altro codice identificativo" potrà essere inserito ad esempio il **codice fiscale dell'impresa** oppure**,** in assenza dello stesso**, il codice fiscale della persona fisica.**

Il campo deve essere utilizzato **solo ed esclusivamente nel caso in cui l'impresa non abbia la partita IVA.**

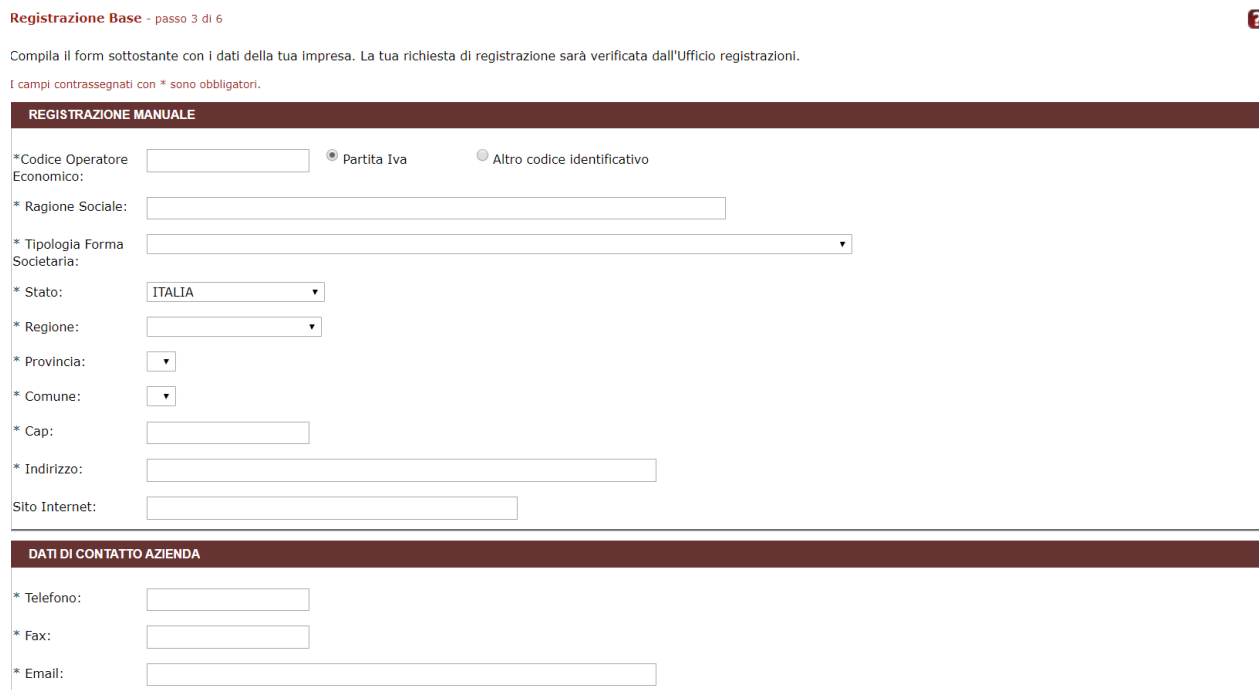

#### Figura 6 – Registrazione manuale dell'impresa

### **Da sapere che…**

#### **Sei parte di un Gruppo IVA?**

Durante la registrazione indica il codice fiscale del singolo operatore economico nel campo "Codice operatore economico" mantenendo selezionato "Altro codice identificativo".

In fase di abilitazione ai bandi MePA, o di ammissione ai bandi SDA, potrai specificare la partita IVA del gruppo utilizzando il campo **"Partita IVA di fatturazione".**

### <span id="page-8-0"></span>**2.4. Passo 4**

Verifica che i dati dell'impresa a cui stai associando la tua utenza siano riportati correttamente nel box di riepilogo.

Per proseguire, clicca su "Conferma".

## <span id="page-8-1"></span>**2.5. Passo 5**

Il Sistema ti assegna in automatico il "Codice Utente".

Devi inserire una "password" nel campo apposito (una parola alfanumerica che contenga almeno 8 caratteri e includa almeno una lettera maiuscola ed un numero).

Digita nuovamente la password inserita per darne conferma nell'apposito campo.

Leggi attentamente le condizioni legali del disclaimer e poi clicca su "Accetta".

Successivamente per salvare i dati inseriti cliccare sul tasto "Salva".

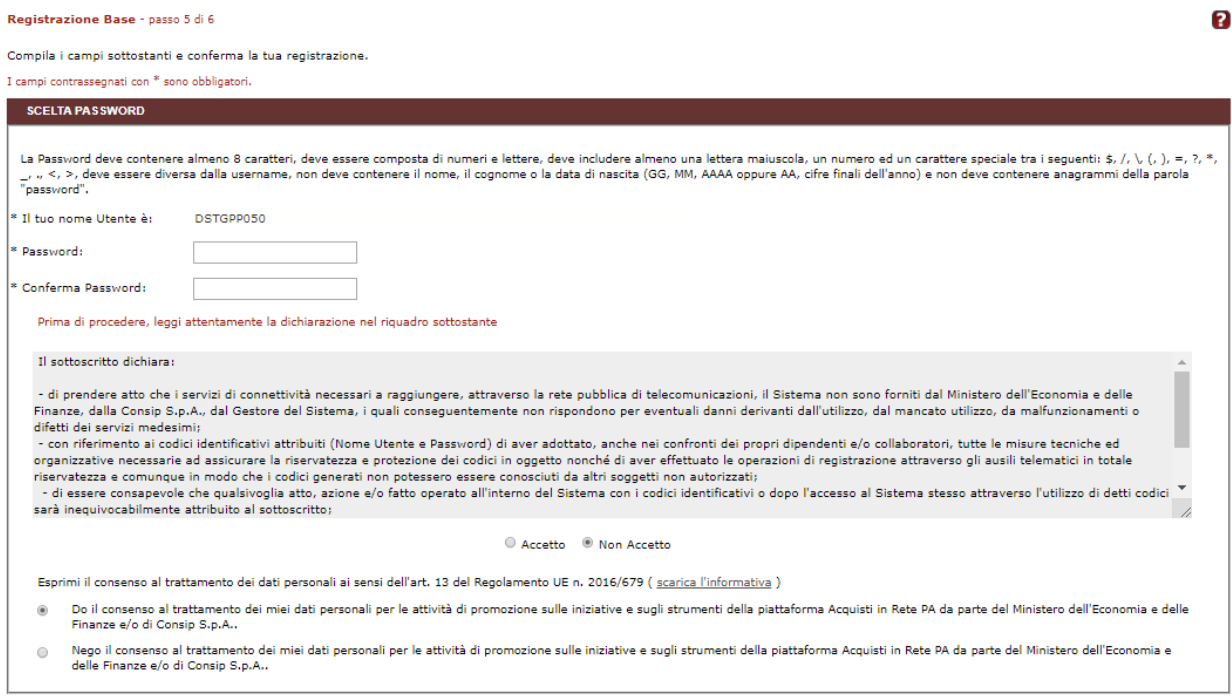

**INDIETRO SALVA** 

Figura 7 - Digita la password di accesso

Per avere conferma della Registrazione è necessario **cliccare sul link presente nella mail** che riceverai a breve nella tua casella di posta di cui hai dato indicazione.

### **I passi necessari per poter effettuare la Registrazione base sono stati tutti effettuati.**

Da questo momento, sei registrato al Portale Acquisti in Rete e, inserendo utenza e password potrai entrare al tuo cruscotto ed effettuare le operazioni necessarie per diventare fornitore delle Pubbliche Amministrazioni, nell'ambito del Programma.

**Si precisa che l'utenza è strettamente personale e riservata** e che la tenuta, la conservazione e l'uso dello stesso sono regolati dagli artt. 13 e 14 delle Regole del sistema di E-procurement.

### **Da sapere…**

- Quando inserisci **i dati anagrafici e di contatto personali:** indica l'indirizzo mail più frequentemente utilizzato
- **Email di conferma**: Ricordati di attivare la tua registrazione cliccando sul link presente nella mail che riceverai da Sistema all'indirizzo indicato nella fase di registrazione base